## 立体天気図を作ろう

1 ねらい

立体天気図をつくる作業をとおして等圧線に慣れ、高気圧、低気圧の概念を視覚的に理解すること ができます。また、一般的に気圧の高い方から低い方へと風が吹き、等圧線の間隔が狭いほど強い風 が吹くことも実感できます。

2 準備するもの

| 立体天気図 1             | 立体天気図 2             |
|---------------------|---------------------|
| ・天気図                | ・天気図                |
| (新聞の実況天気図をスキャンしたもの) | (新聞の実況天気図をスキャンしたもの) |
| ・カッター               | ・カッター               |
| ・工作台                | ・工作台                |
| ・OHPシート             | ・はさみ                |
| (天気図と同数枚)           | ・のり                 |

## 3 作業手順

- (1) 立体天気図1
	- ① 天気図№2から№14の白い部分を切り抜きます。
	- ② 天気図№.1の上に透明なOHPシートをのせ、天 気図№2を重ね合わせます。
	- ③ 切り抜いた天気図の間に透明なOHPシートを挟 みながら、№14まで重ね合わせます。
	- (注意)OHPシートは重ね合わせると不透明になる ので、2枚毎に1枚のOHPシートを挟むな ど、観察しやすいように調節してください。 ※天気図上の天気記号がはっきりと見えるように位置 を調節します。 (天気図は 朝日新聞2003年11月30日「朝刊 天気図」より)

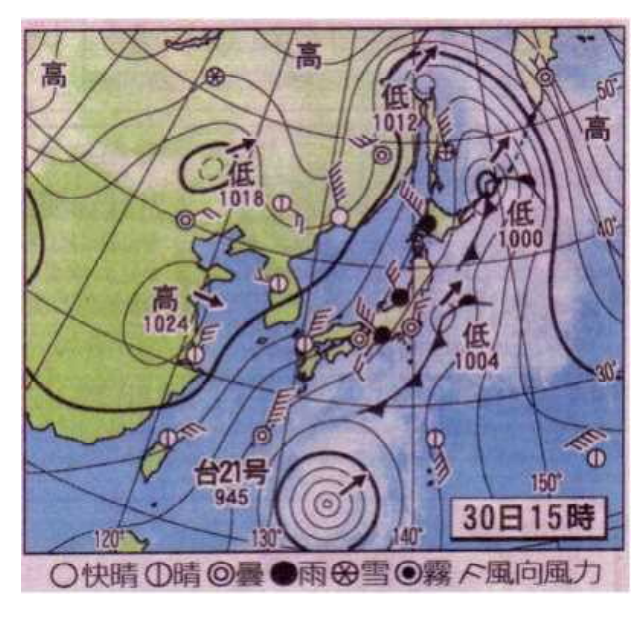

No.1~No.14までの切り抜き方を拡大して見る。

## (2) 立体天気図2

- ① 新聞の実況天気図をスキャナーで読み取り、印刷します。(カラー印刷が望ましい)
- ② 印刷した実況天気図を、厚紙に全面のり付けし、貼り合わせます。
- ③ 最も気圧の低い等圧線に沿って切り抜きます。
- ④ ③より4hPa気圧毎に等圧線に沿って切り抜きます。
- ⑤ 天気図上の等圧線に沿って切り抜いた天気図を貼り合わせます。
- ⑥ 同じ要領で順に貼り重ねてできあがりです。

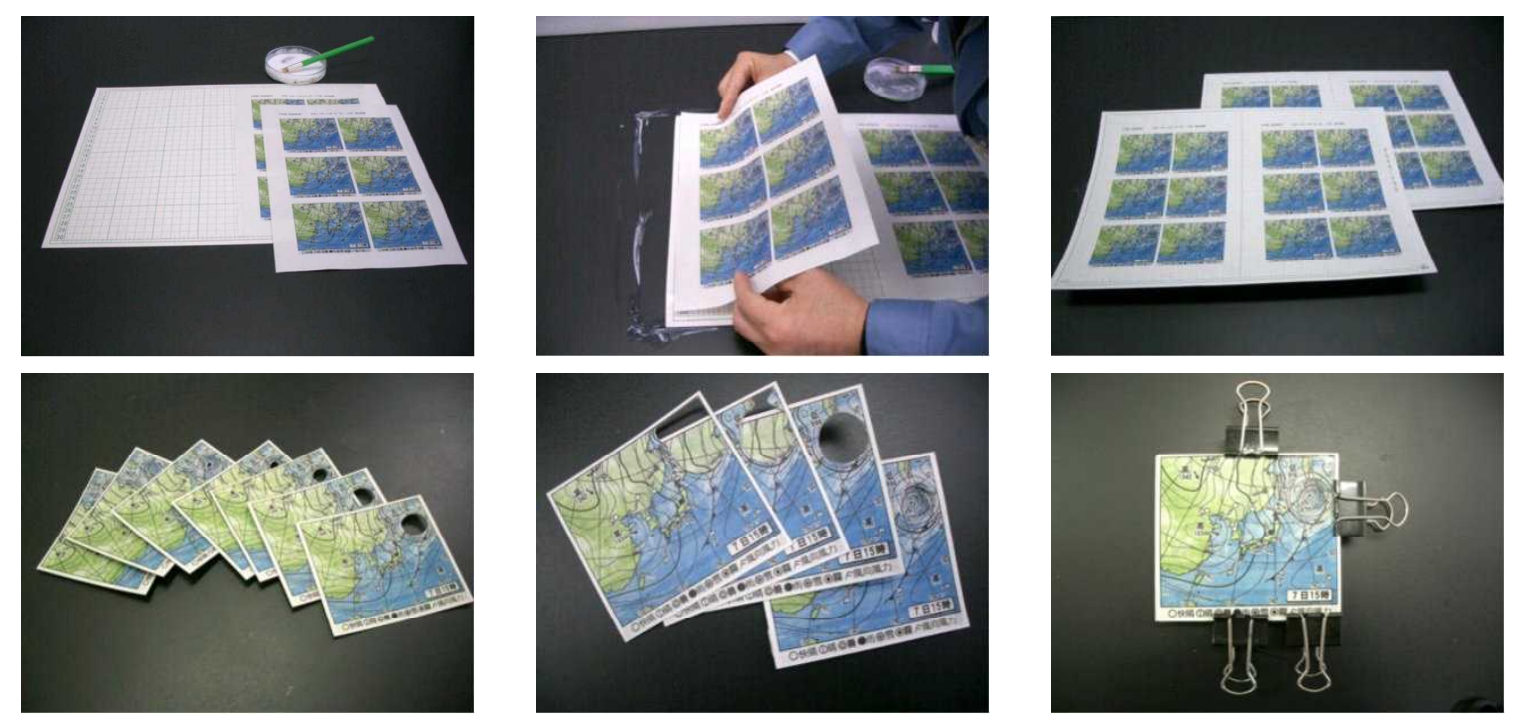

- 4 留意点
	- ・ 天気図は、できるだけ気圧の高い方から低い方へと風が吹き、その風力は等圧線の間隔が狭いほ ど大きいものを選んで使用してください。
	- ・ 気圧の高低差をはっきりさせるためには、印刷した天気図を貼り合わせる台紙は厚めの方がよい でしょう。重ね合わせる枚数などを考慮し、厚さを調整する必要があります。
- 5 結果
	- ・ 左中程にある高気圧の中心から時計回りに風が吹き出ているのが観察 できます。
	- ・ 気圧の低い部分は低く、気圧の高い部分は高く表されるので、気圧の 低い部分の中心が低気圧、気圧の高い部分の中心が高気圧であることが はっきりと理解できます。
	- ・ 実際には、気圧の高低は 長さや高さで表すことはできません。この 教材は、あくまで気圧の高低を等高線のイメージで高さの高低で表し、

**BUT THE OWN** 

気圧の違いをイメージ化し感覚的にとらえやすくしたものです。高気圧・低気圧、風向・風力など を考えるための手作り教材であり、教材活用後には天気の本質的な内容の指導が必要です。

## 6 発展学習

OHPシートを重ね合わせ、気圧の高低差をイメージすることもできます。

- ① 準備するもの
	- ・天気図(新聞の実況天気図をスキャナでコンピュータで取り込み、OHPシートにカラー印刷し たもの)
	- ・OHPシート
	- ・OHPシート枠(紙製)
	- ・マジック
	- ・セロテープ
- ② OHPシート立体天気図の製作
	- ・ 実況天気図に透明なOHPシートを重ね、同じ気圧の等圧線をマ ジックで写し取ります。
		- ※ OHPシートを重ねるときは、必ず基準点を2箇所取り、ずれ が生じないようにします。
	- ・ 等圧線1本ごとにOHPシートをOHPシート枠に貼り付け、気 圧の低いものが下になるように重ねます。
	- ※ 写真では不鮮明ですが、真上から見ると立体的に見えるます。 ・ 実況天気図をカラー印刷したOHPシートをOHPシート枠に貼
		- り、等圧線のOHPシートの中程に挟みます。

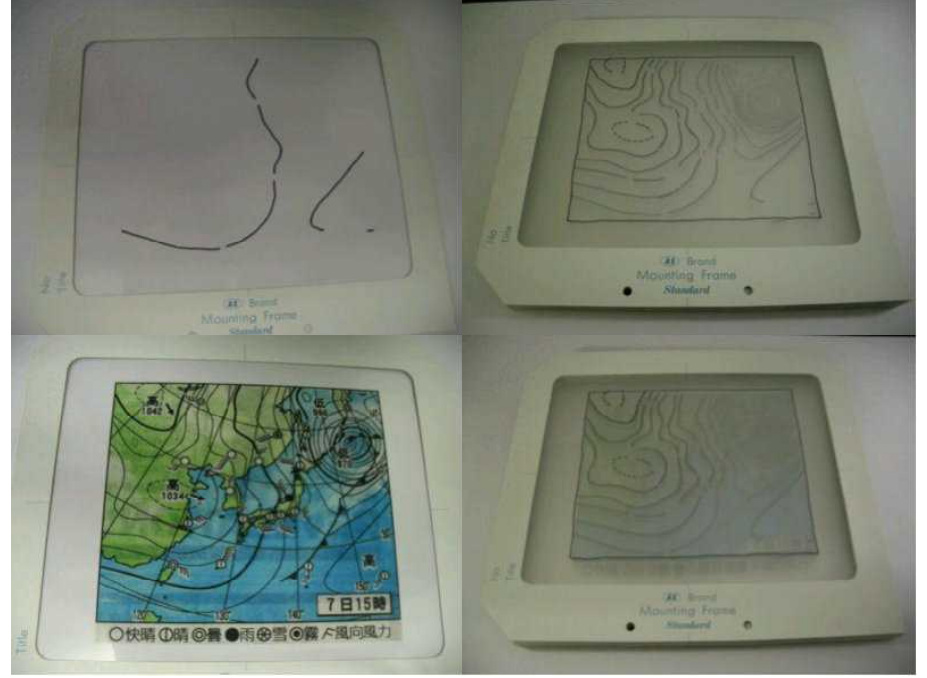

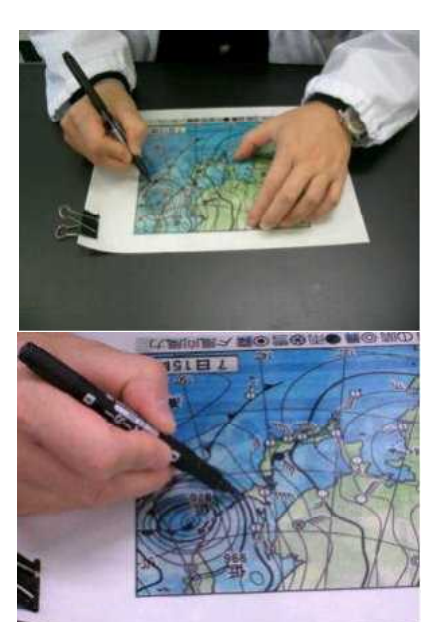